#### **VICERRECTORIA ACADÉMICA DIVISIÓN DE ADMISIONES Y REGISTRO ACADÉMICO SISTEMA DE REGISTRO ACADÉMICO Y ADMISIONES - SIRA**

# **GUÍA DE LA INTERFAZ DE REINGRESO**

*REINGRESO: Autorización de matrícula de un estudiante a la Universidad después que ha dejado de hacerlo por uno o más periodos académicos.*

El sistema de Información de Registro Académico y Admisiones – SRA le permitirá revisar la información de los estudiantes que han registrado solicitud de reingreso a la Universidad para aprobar o rechazar la solicitud. Igualmente podrá realizar las equivalencias correspondientes.

### **PASO A PASO**

- **1.** Para consultar las **SOLICITUDES DE REINGRESO** en el Sistema de Registro Académico y Admisiones – SIRA debe ingresar con la contraseña de Director de Programa y dar clic en la opción **Movimientos de los estudiantes** *(lado izquierdo de la pantalla).*
	- ➢ Inmediatamente se desplegará el siguiente panel de opciones

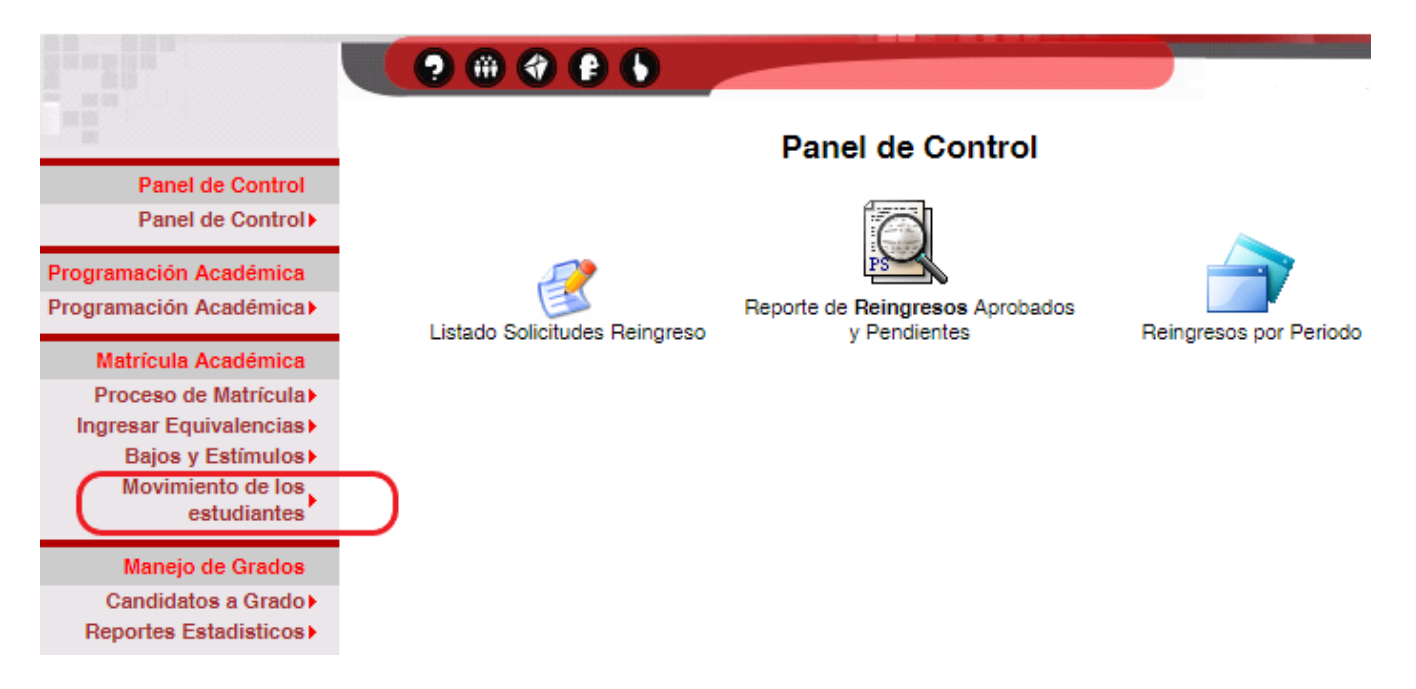

**2.** Haga clic sobre el icono "*Listado Solicitudes Reingreso".*

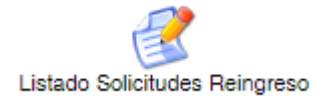

**3.** A continuación, se desplegará listado de estudiantes del respectivo programa académico que registraron solicitud de reingreso para el periodo académico habilitado para el proceso.

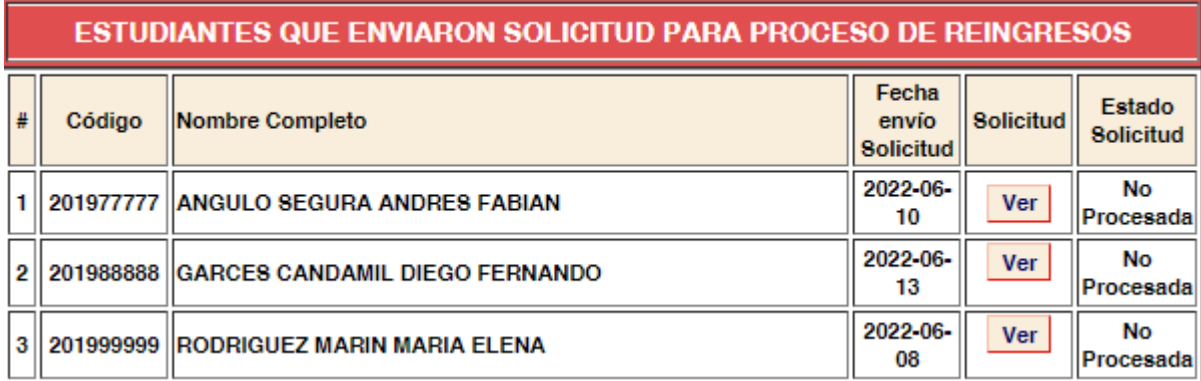

**4.** Para revisar una solicitud debe hacer clic en el botón *"Ver"*. Inmediatamente se desplegará un formulario con la información del estudiante y la justificación que este registró

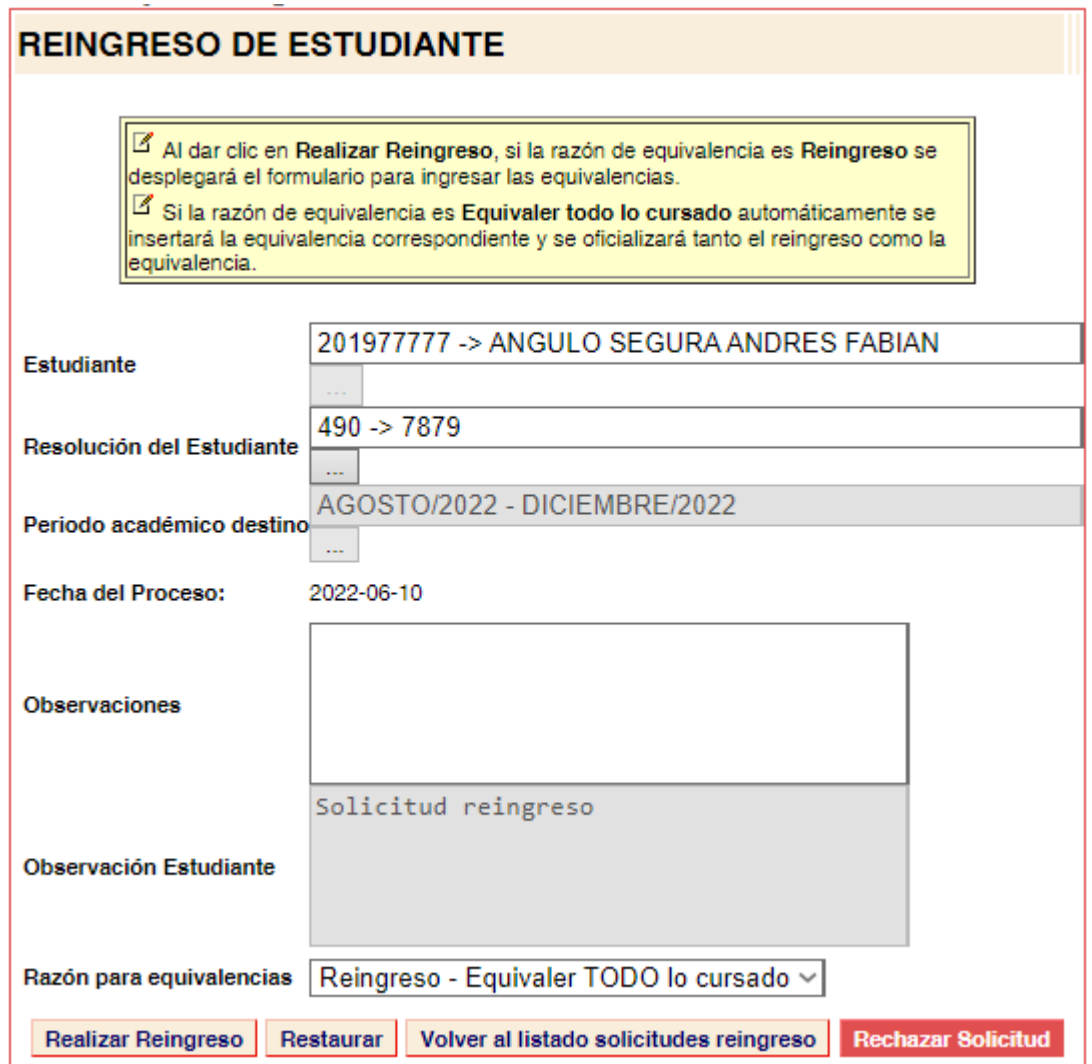

- **5.** Para **APROBAR** una solicitud de reingreso debe:
	- Modificar, si se requiere, la **resolución del estudiante**. Para ello, se debe ubicar en la casilla **"Resolución del Estudiante"** y borrar la información allí contenida. Una vez borrada, haga clic en el botón y seleccione la resolución requerida, del listado de resoluciones VIGENTES del programa
	- Ingresar en la casilla **"Observaciones"** las observaciones o aclaraciones que considere pertinentes
	- Seleccionar la **"Razón para equivalencias"**
		- 1) *Reingreso – Equivaler TODO lo cursado*. Corresponde simplemente a una observación en la ficha del estudiante.
		- 2) *Reingreso.* Se despliega el formulario en blanco para que registre una a una las equivalencias que le son aceptadas al estudiante que reingresa.

# **6. Registro de equivalencias y Confirmación del Reingreso**

Una vez diligencie toda la información necesaria en el formulario de solicitud de reingreso, debe hacer clic en el botón "Realizar Reingreso" para guardar los datos ingresados.

Realizar Reingreso

En caso de haber seleccionado como razón para equivalencias la opción "*Reingreso – Equivaler TODO lo cursado*" la solicitud de reingreso quedará aprobada inmediatamente al dar clic en el botón "Realizar Reingreso. La solicitud pasará al estado "Aprobada" y aparecerá en color AZUL en el listado de solicitudes de reingreso.

En caso de haber seleccionado como razón para equivalencias la opción "*Reingreso*", se desplegará el formulario de equivalencias de acuerdo a la opción seleccionada en el ítem "**Formulario de Equivalencias**", al dar clic en el botón "Realizar Reingreso".

Una vez diligencie y/o modifique el formulario de equivalencias debe **Guardar** y **Oficializar las equivalencias.** Después de oficializar las equivalencias el sistema lo llevará nuevamente al formulario de solicitud de reingreso en el cual debe hacer clic en el botón **"Confirmar Reingreso"**

**Una vez confirmada la solicitud de reingreso, se cambiará el Estado a "Aprobada" y aparecerá en color AZUL en el listado de solicitudes de reingreso**

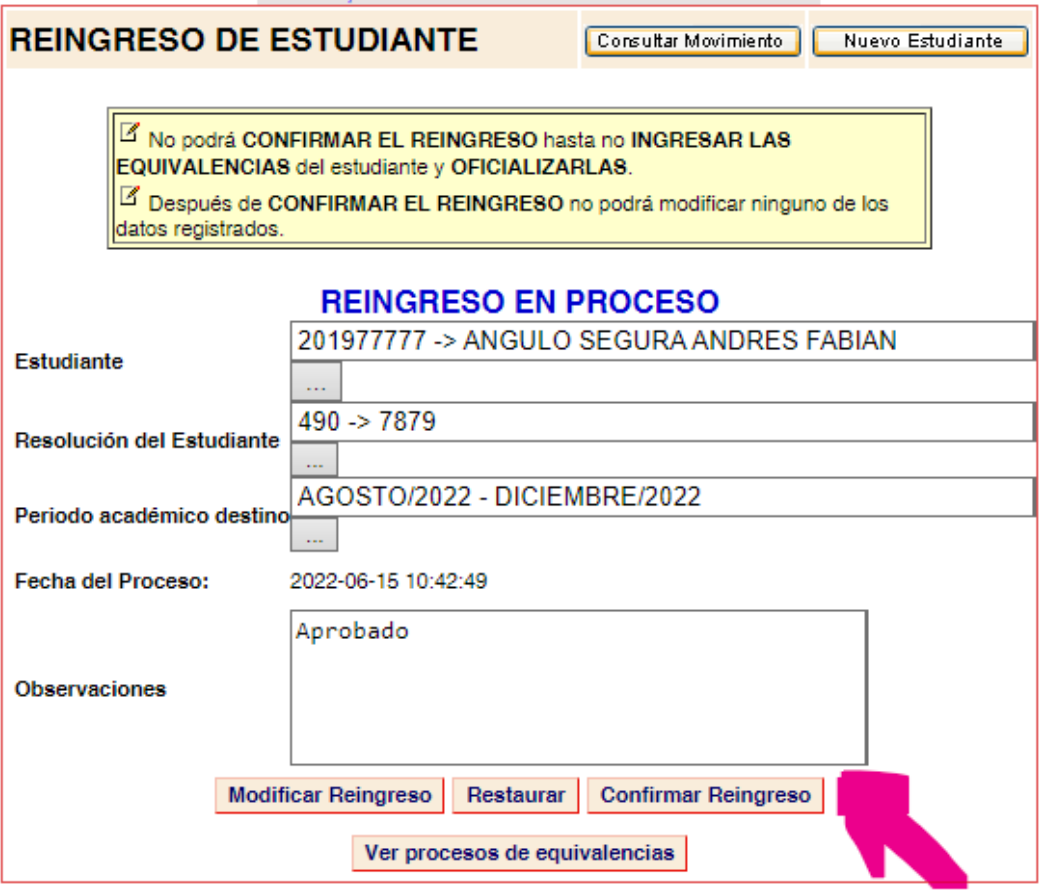

- **7.** Para **RECHAZAR** una solicitud de reingreso debe:
	- Ingresar en la casilla **"Observaciones"** las observaciones o aclaraciones que considere pertinentes. Esta información estará disponible para el estudiante el día de la publicación de resultados
	- Hacer clic en el botón **"Rechazar Solicitud"**

Rechazar Solicitud

**Una vez rechazada la solicitud de reingreso, se cambiará el Estado a "Rechazada" y aparecerá en color ROJO en el listado de solicitudes de reingreso**

**8.** Al finalizar el proceso de revisión, cada solicitud de reingreso debe quedar en estado Aprobada o Rechazada

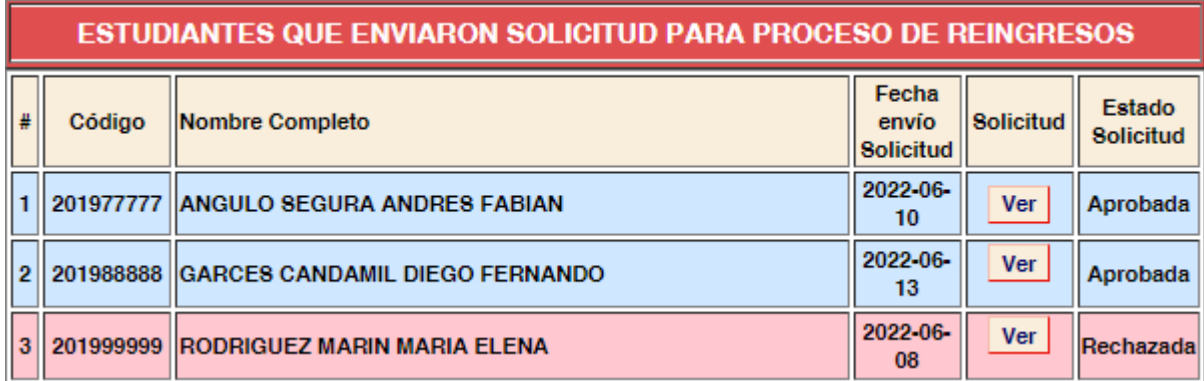

# **9. Listado de Reingresos Aprobados y Pendientes**

Usted podrá revisar el estado de las solicitudes de reingreso registradas haciendo clic en el icono "Reporte de **Reingresos** Aprobados y Pendientes". En el listado podrá identificar cuáles REINGRESOS ya fueron finalizados y cuáles se encuentran pendientes de confirmación.

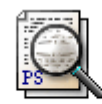

Reporte de Reingresos Aprobados y Pendientes